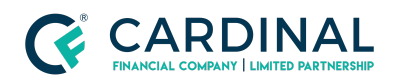

#### **Learning & Development**

**Review Rejected Documents**

**Revised** 06.28.2022

# **Underwriting Communication**

Underwriting communication in Octane is simple. Each document has a list of conditions that it needs to meet before it can be approved. When any of the conditions are not met, the underwriter rejects them so you can see the exact reasons why it got rejected.

# **1. View the Rejected Conditions:**

- a. **Click** Documents Screen.
- b. **Review** Status Column.
- c. **Click** Rejected Document's name.
- d. **Click** Requirements Tab.
- e. **Review** Status column.
- f. **Click** Each Requirement's name to see if there are any notes from the underwriter.
	- i. No notes means the requirement speaks for itself.

### **2. Viewing Underwriting Notes Only:**

- a. **Click** Document's Screen.
- b. **Click** Rejected verbiage in the Status Column.
	- i. A Pop-up window will show any notes from the underwriter regarding that document.

# **3. Rejected [Conditions](https://www.youtube.com/watch?v=eRX-MCNOwY8) Octane Training Video**

# **Need help?**

● Wholesale Support **(855) 399-6242**

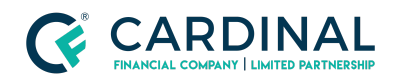

**Learning & Development**

**Review Rejected Documents**

**Revised** 06.28.2022

**● [Resource](https://octane.cardinalfinancial.com/#/a/toolbox/myWorkspace/loanHome/library) Library**

**Cardinal Financial Company Confidential** - This information is provided to mortgage and real estate professionals only and is not intended nor authorized for consumer distribution.